#### **Mist 設定マニュアル**

**- Wired Assurance -**

# **スイッチへの SNMP の設定**

© 2023 Juniper Networks **1**

ジュニパーネットワークス株式会社 2023年11月 Ver 1.0

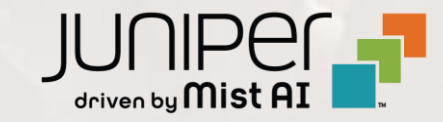

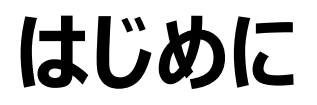

- ◆ 本マニュアルは、『Wired Assurance におけるスイッチへの SNMP の設定』 について説明します
- ❖ 手順内容は 2023年11月 時点の Mist Cloud にて確認を実施しております 実際の画面と表示が異なる場合は以下のアップデート情報をご確認下さい <https://www.mist.com/documentation/category/product-updates/>
- ◆ 設定内容やパラメータは導入する環境や構成によって異なります 各種設定内容の詳細は下記リンクよりご確認ください <https://www.mist.com/documentation/>
- ❖ 他にも多数の Mist 日本語マニュアルを 「ソリューション&テクニカル情報サイト」 に掲載しております <https://www.juniper.net/jp/ja/local/solution-technical-information/mist.html>
- ❖ **本資料の内容は資料作成時点におけるものであり事前の通告無しに内容を変更する場合があります また本資料に記載された構成や機能を提供することを条件として購入することはできません**

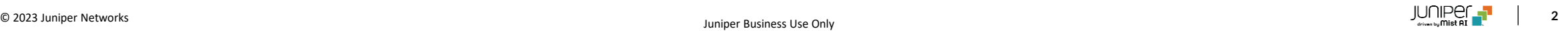

### **テンプレートを使用した設定の概要**

Mist の管理画面からスイッチに対し、テンプレートを使用した設定が可能です

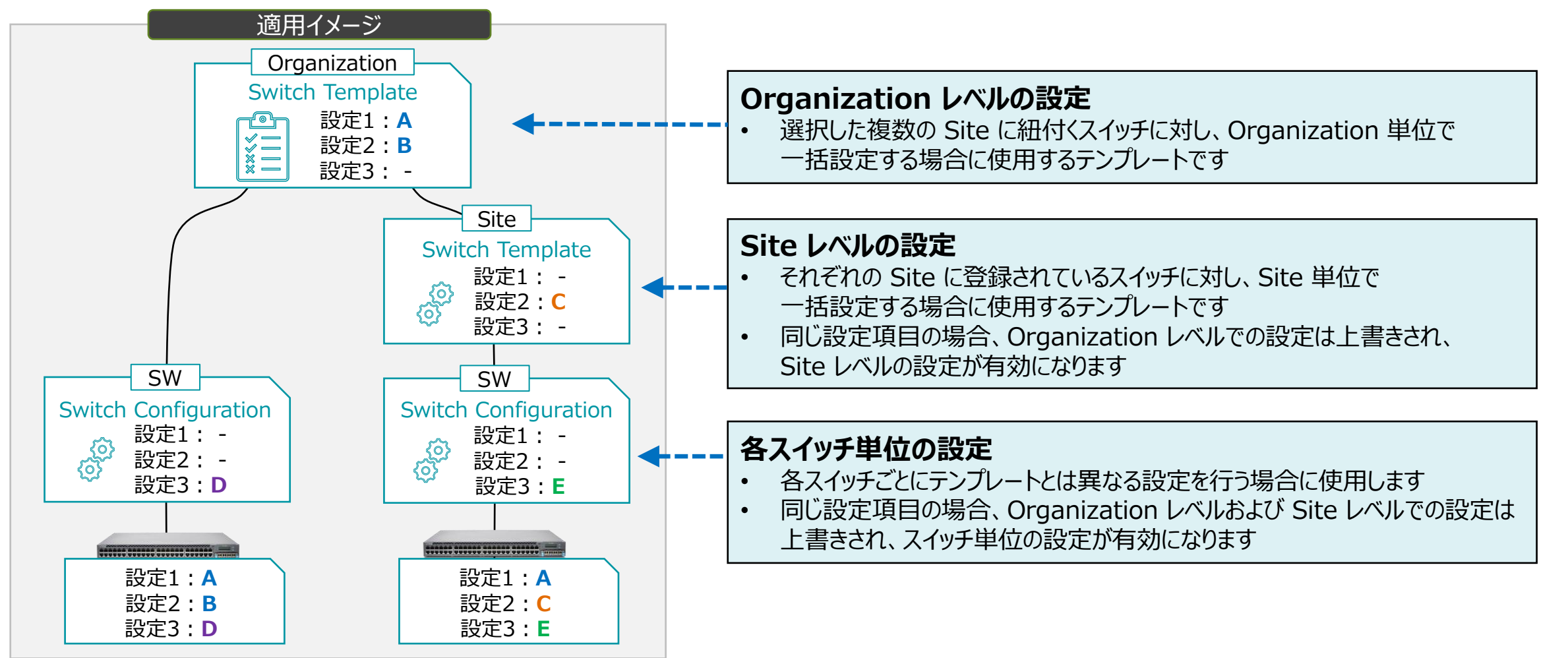

**テンプレートを使用し全てのスイッチに一括で設定を変更する場合**

1. [Organization] から [Switch Templates] を 選択します

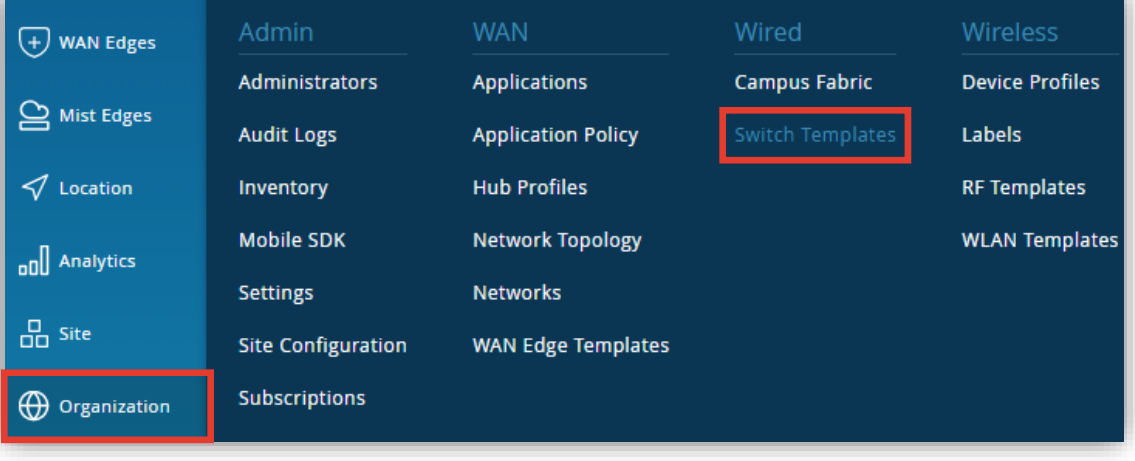

2. 編集対象の [Switch Template] を選択します

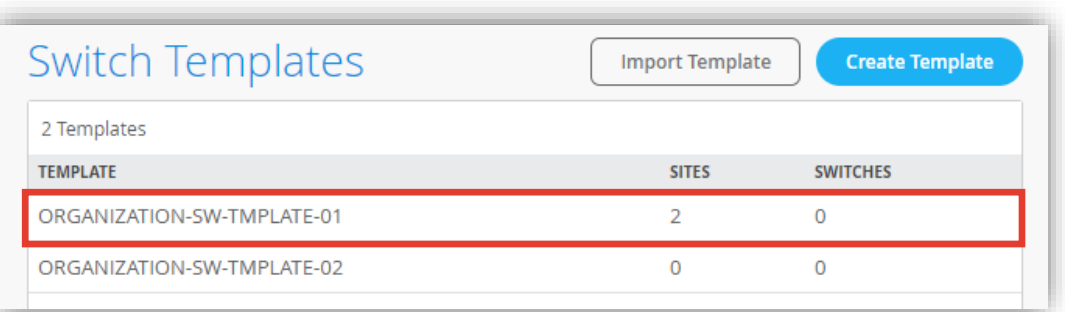

**テンプレートを使用し全てのスイッチに一括で設定を変更する場合**

3. [All Switches Configuration] 内の 「SNMP」 で [Enabled] をクリックし設定を有効化、各タブの項目を設定します

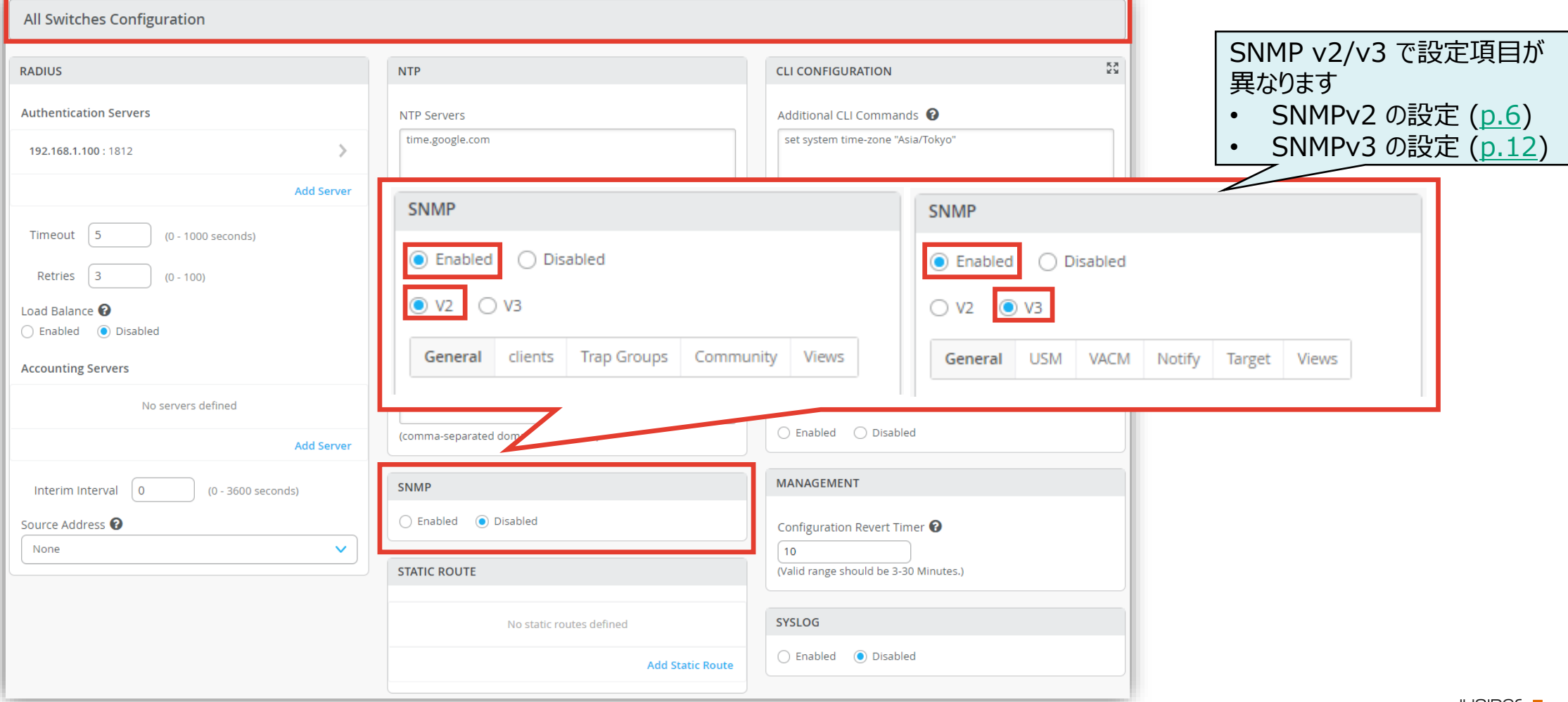

<span id="page-5-0"></span>テンプレートを使用し全てのスイッチに一括で設定を変更する場合: SNMPv2 General

1. [General] タブで、[Name]、[Location]、[Contact]、[Description]、[Source Address] を設定します

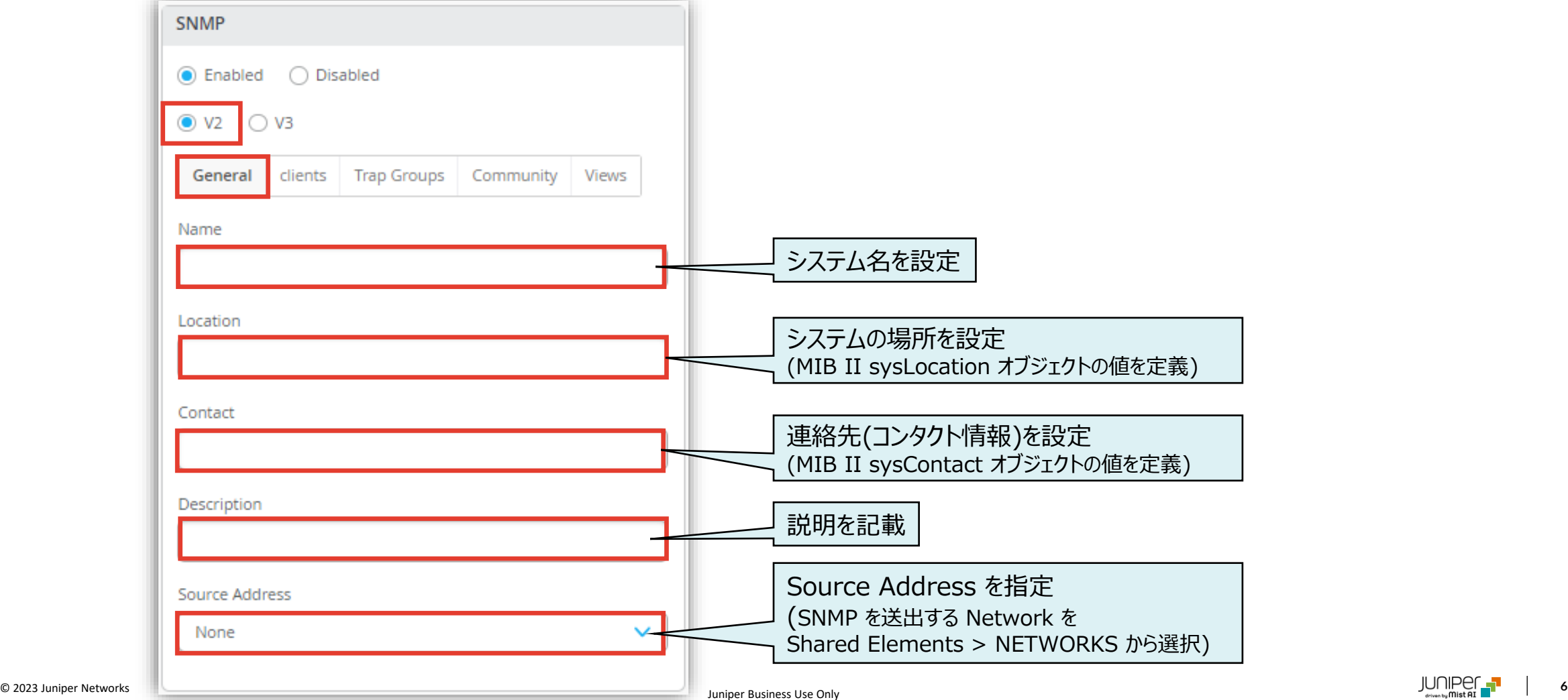

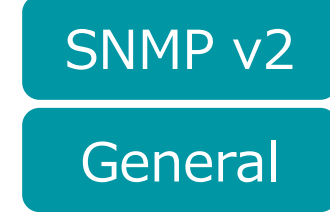

**テンプレートを使用し全てのスイッチに一括で設定を変更する場合: SNMPv2**

2. [Clients] タブを選択、[Add Client-list] をクリックします SNMP Community に追加するクライアントリスト名を [Client-list Name] に設定、クライアントリストを [IP Addresses] に設定し、[Add] をクリックします

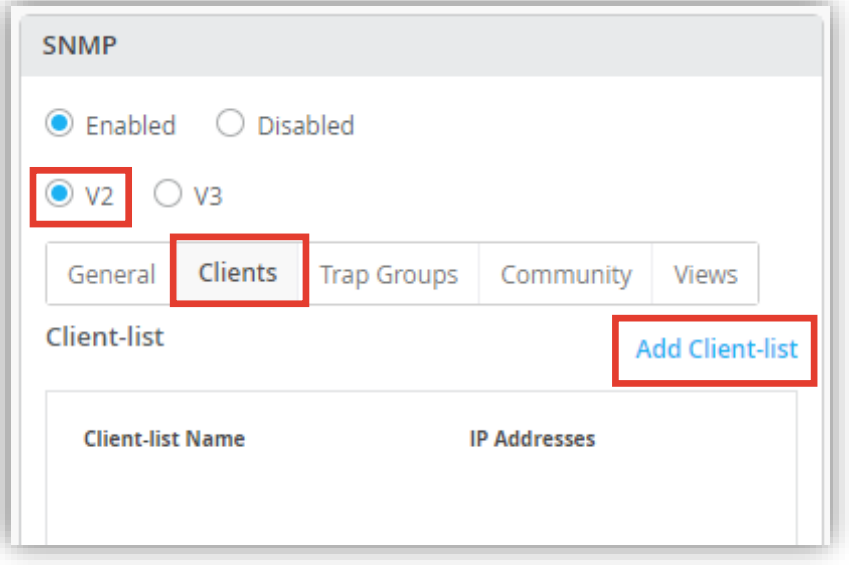

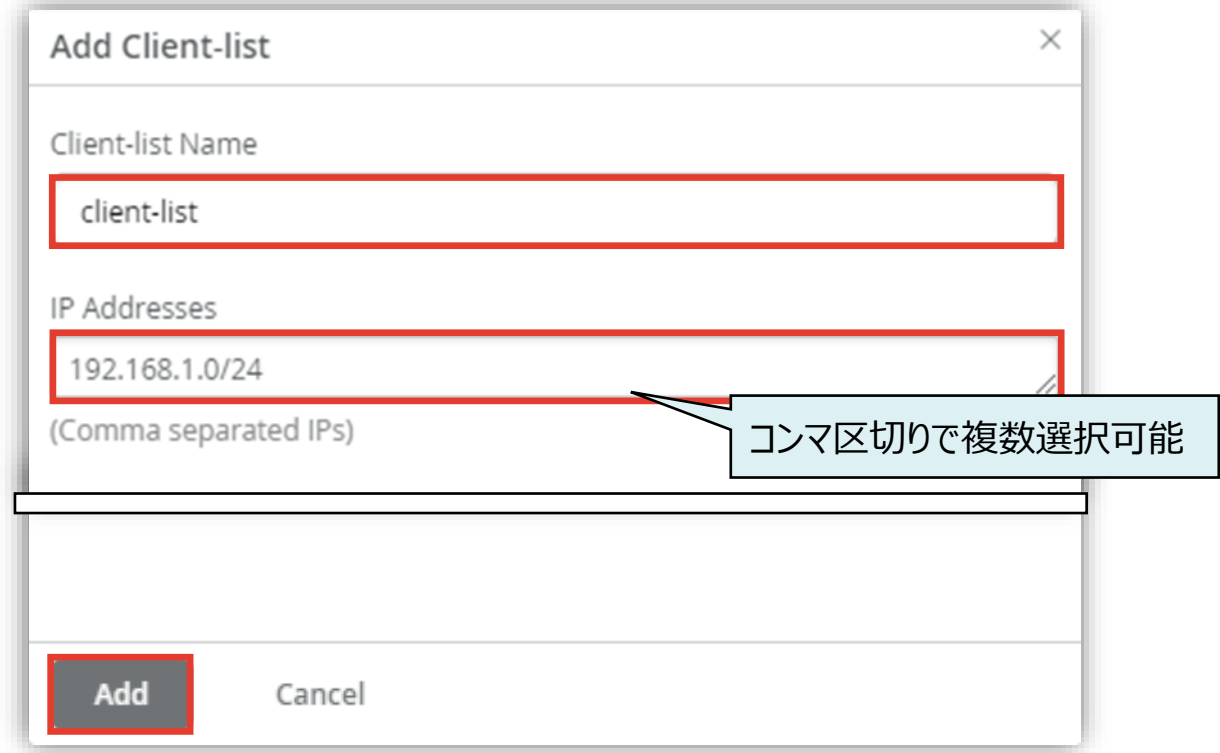

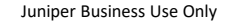

Clients

**テンプレートを使用し全てのスイッチに一括で設定を変更する場合: SNMPv2**

3. [Trap Groups] タブを選択、[Add Group] をクリックします [Group Name] に名前を設定、SNMP トラップのカテゴリーを [+] から選択、[Targets] に snmp トラップを送信 する IP アドレスを設定、[Version] を選択し、[Add] をクリックします

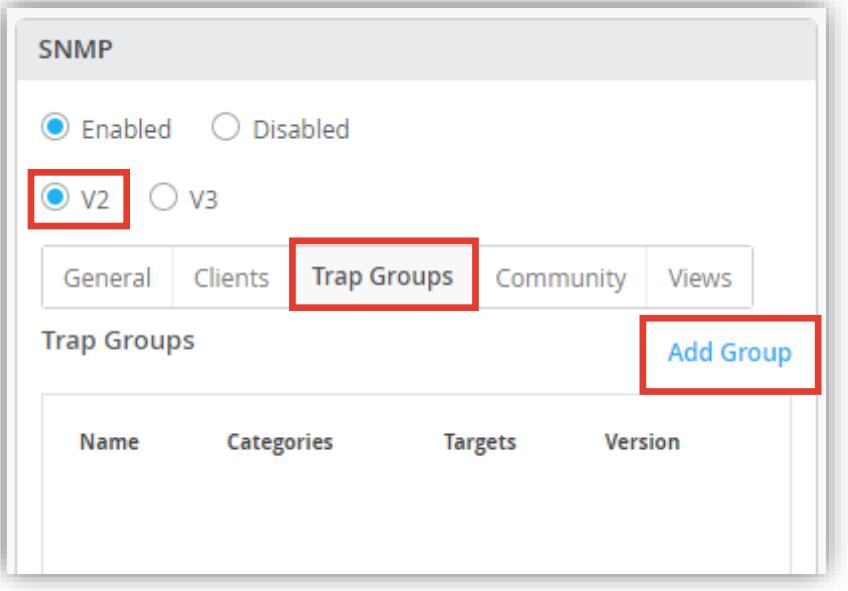

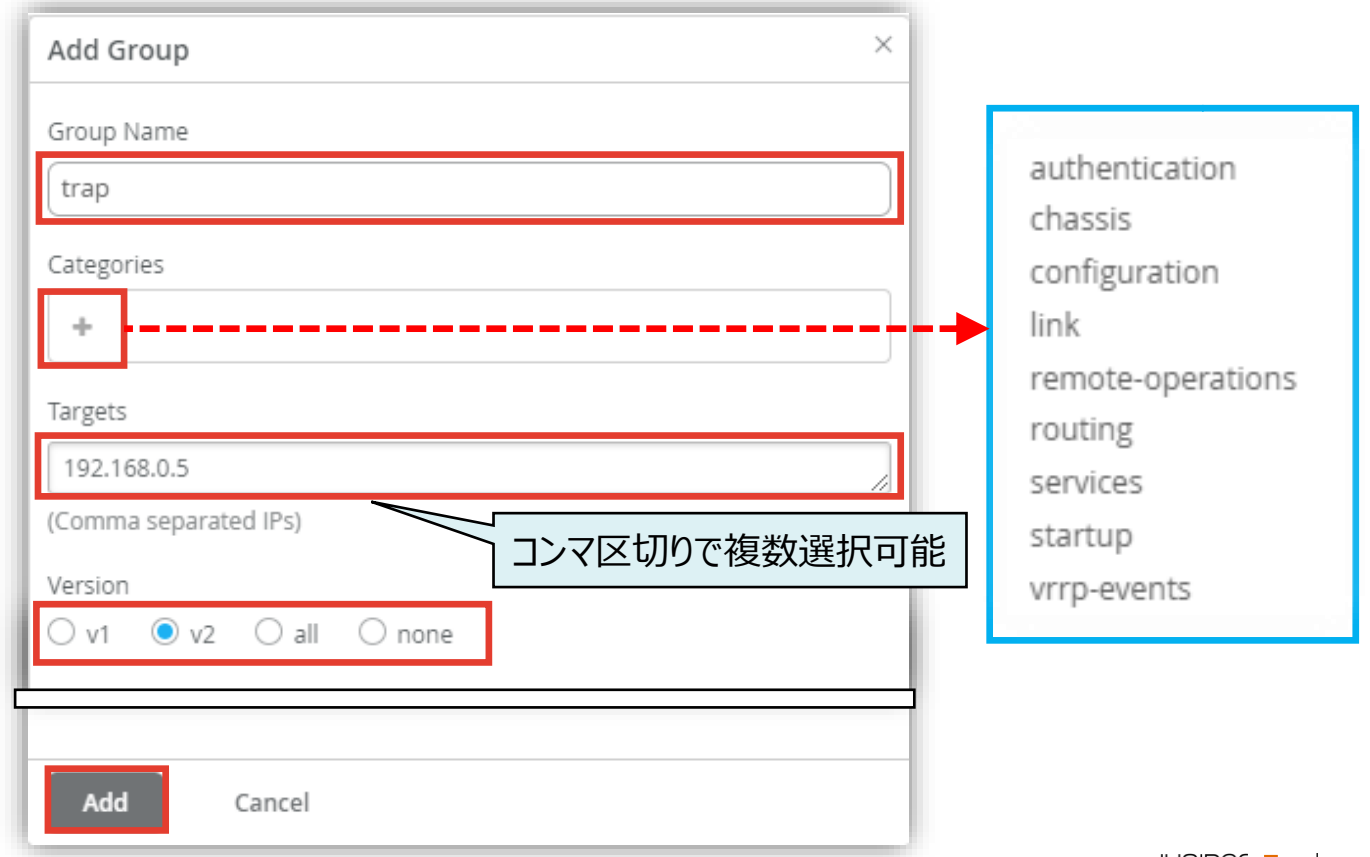

Trap Groups

SNMP v2

Juniper Business Use Only

**テンプレートを使用し全てのスイッチに一括で設定を変更する場合: SNMPv2** Views

4. [Views] タブを選択、[Add View] をクリックします [View Name] に名前を設定、[OID] を入力、[Include] または [Exclude] を選択し、[Add] をクリックします 複数設定する場合、同様の手順を繰り返します

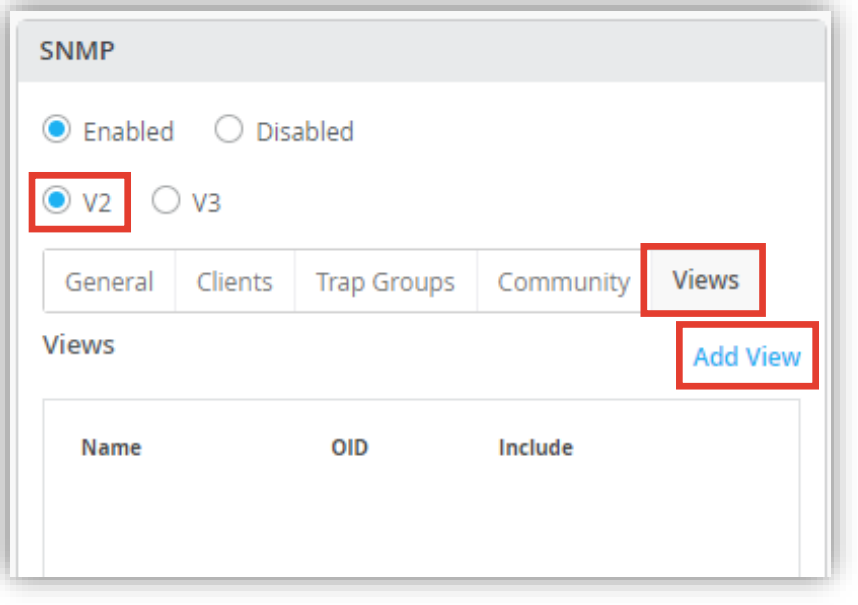

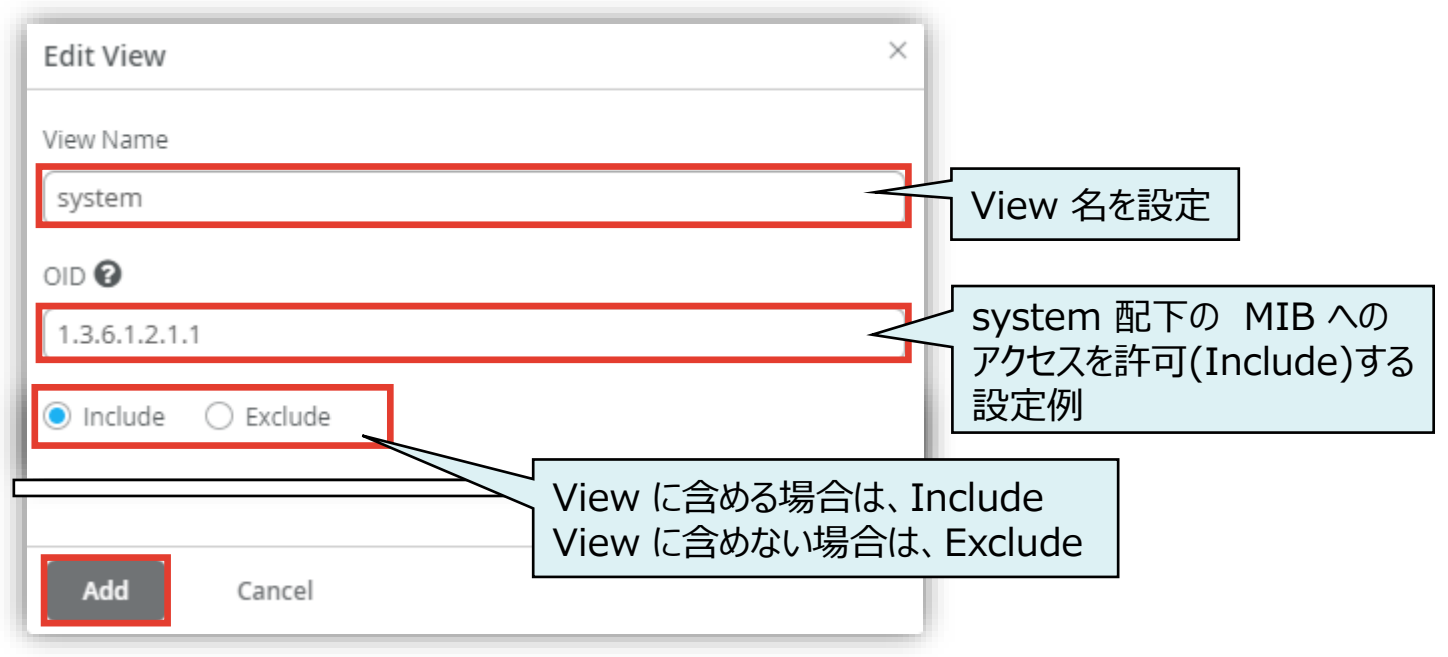

SNMP v<sub>2</sub>

**テンプレートを使用し全てのスイッチに一括で設定を変更する場合: SNMPv2**

5. [Community] タブを選択、[Add Community] をクリックします [Community Name] を設定、[Authorization] で権限を設定、[Client-list] は Clients タブで設定した値から 選択、[View] は Views タブで選択した値から選択し、[Add] をクリックします

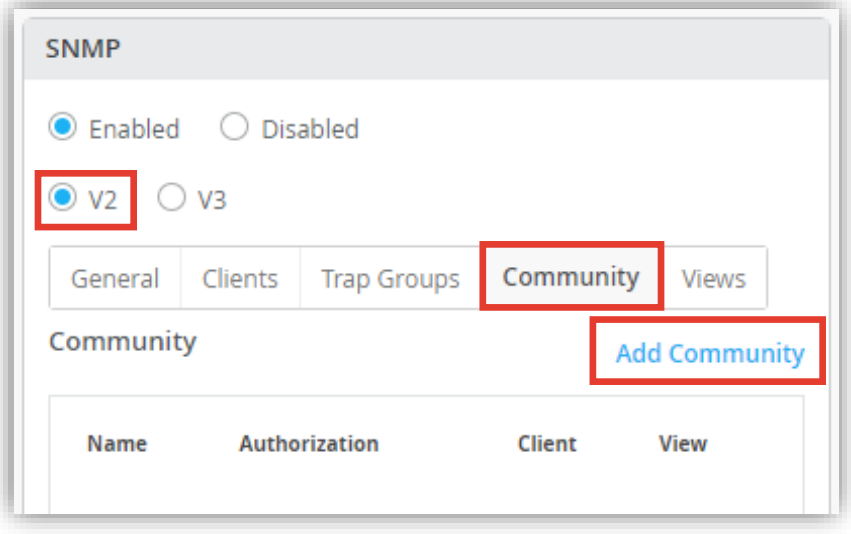

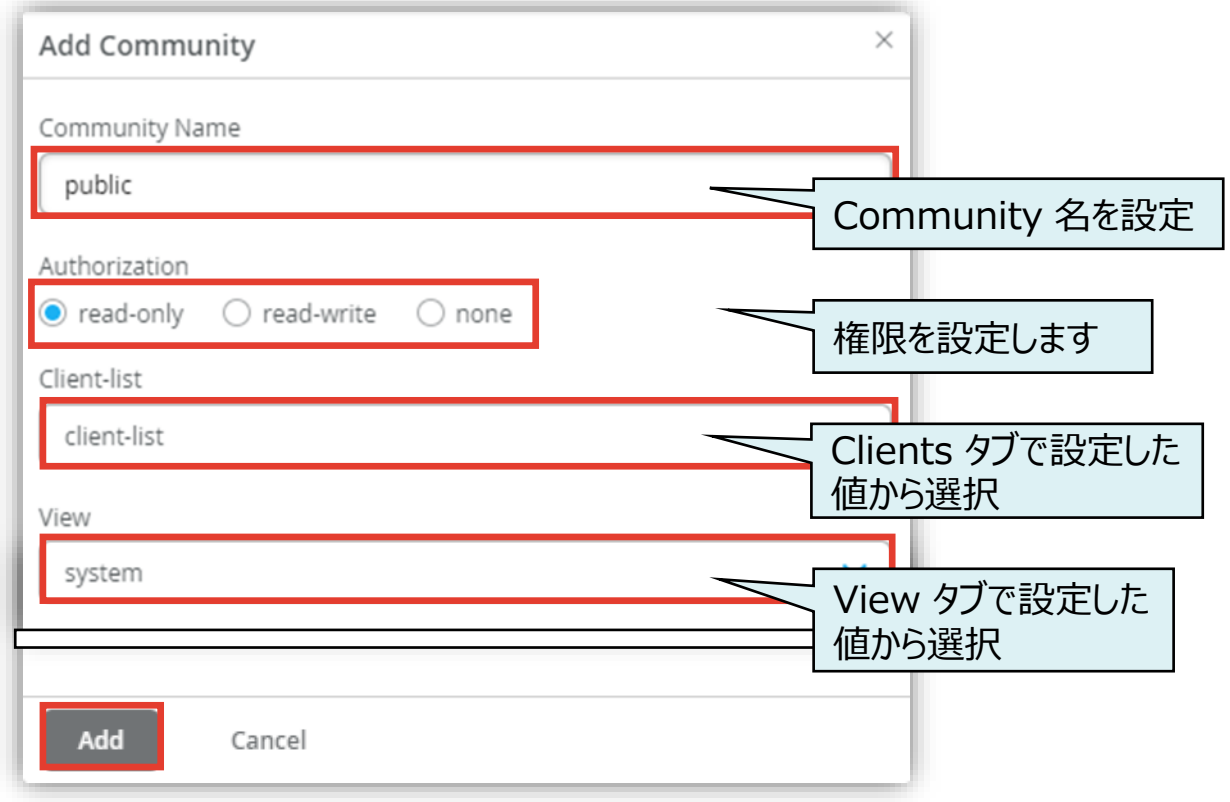

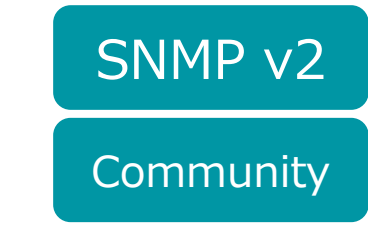

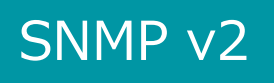

**テンプレートを使用し全てのスイッチに一括で設定を変更する場合: SNMPv2**

#### 6. テンプレートの編集が終了したら、[Save] をクリックします 変更の差分が表示されるので、確認して再度 [Save] をクリックします

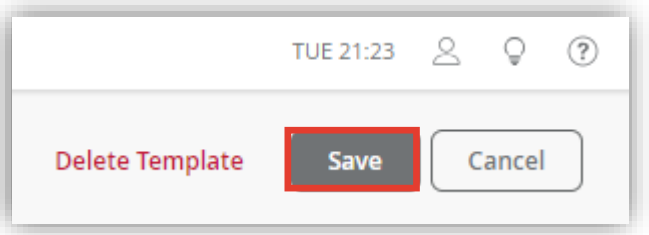

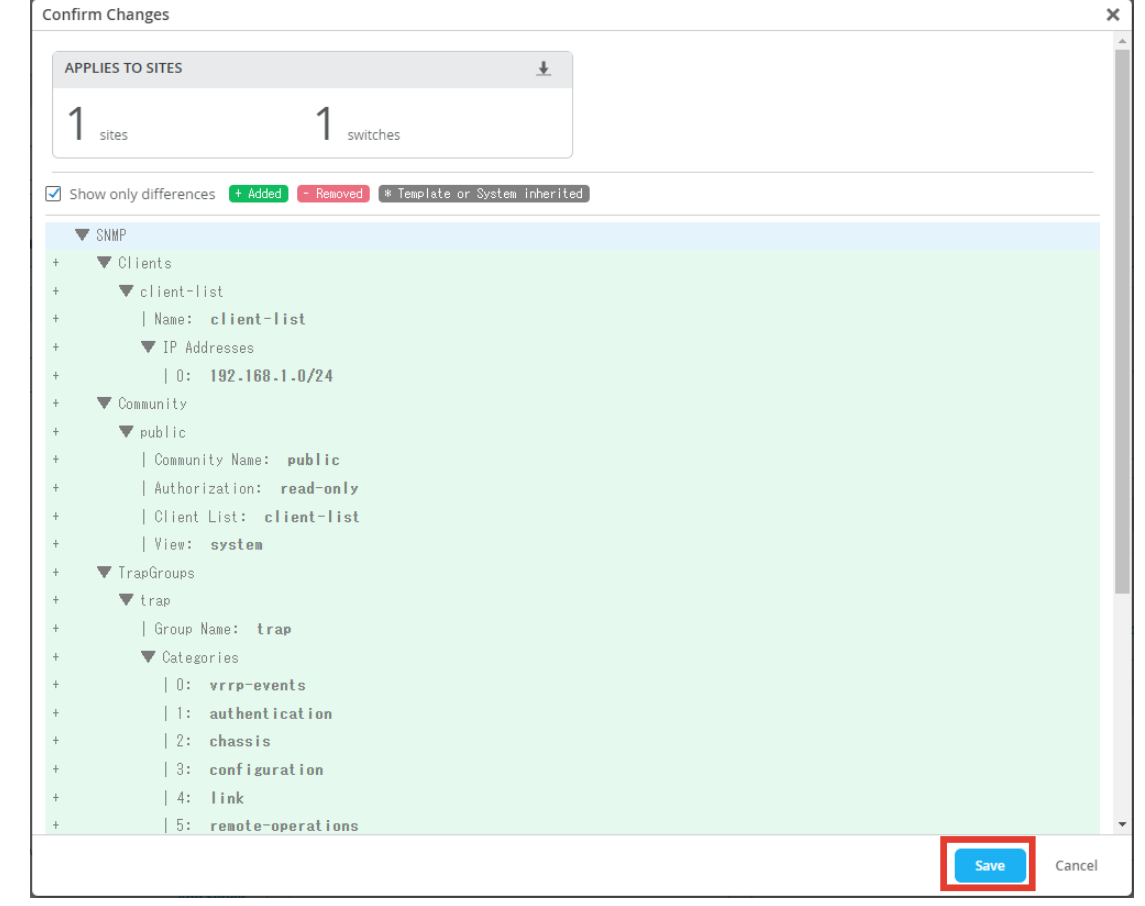

<span id="page-11-0"></span>テンプレートを使用し全てのスイッチに一括で設定を変更する場合: SNMPv3 General

1. [General] タブで、[Name]、[Location]、[Contact]、[Description]、[Engine ID] を設定します

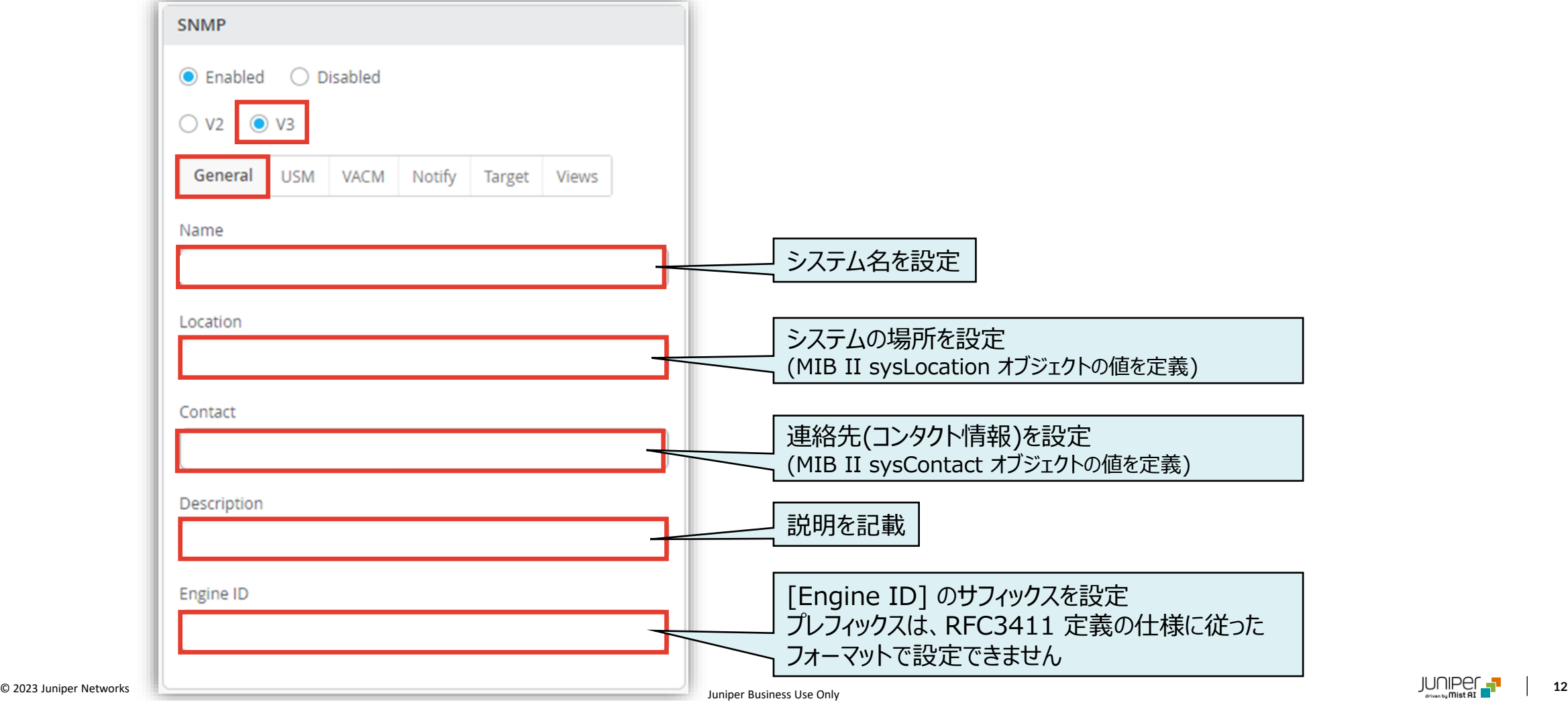

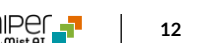

**テンプレートを使用し全てのスイッチに一括で設定を変更する場合: SNMPv3**

2. [USM] タブを選択、 [Add USM] をクリックします [Engine Type] を選択、[Add User] クリックします ※ [Remote Engine] を選択した場合は、[Remote Engine ID] を指定します

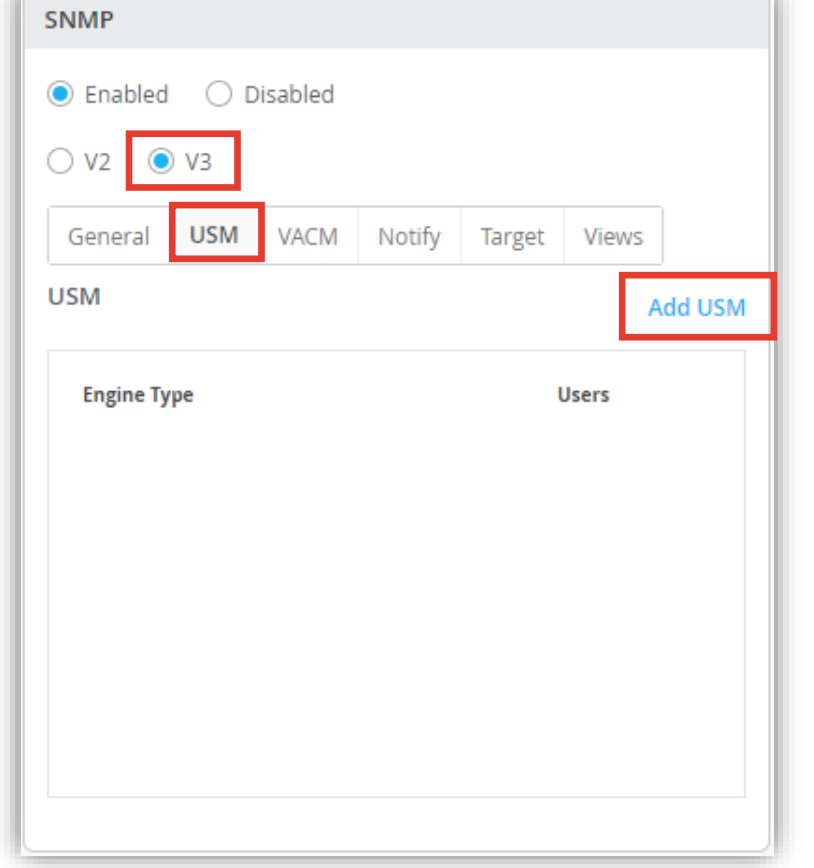

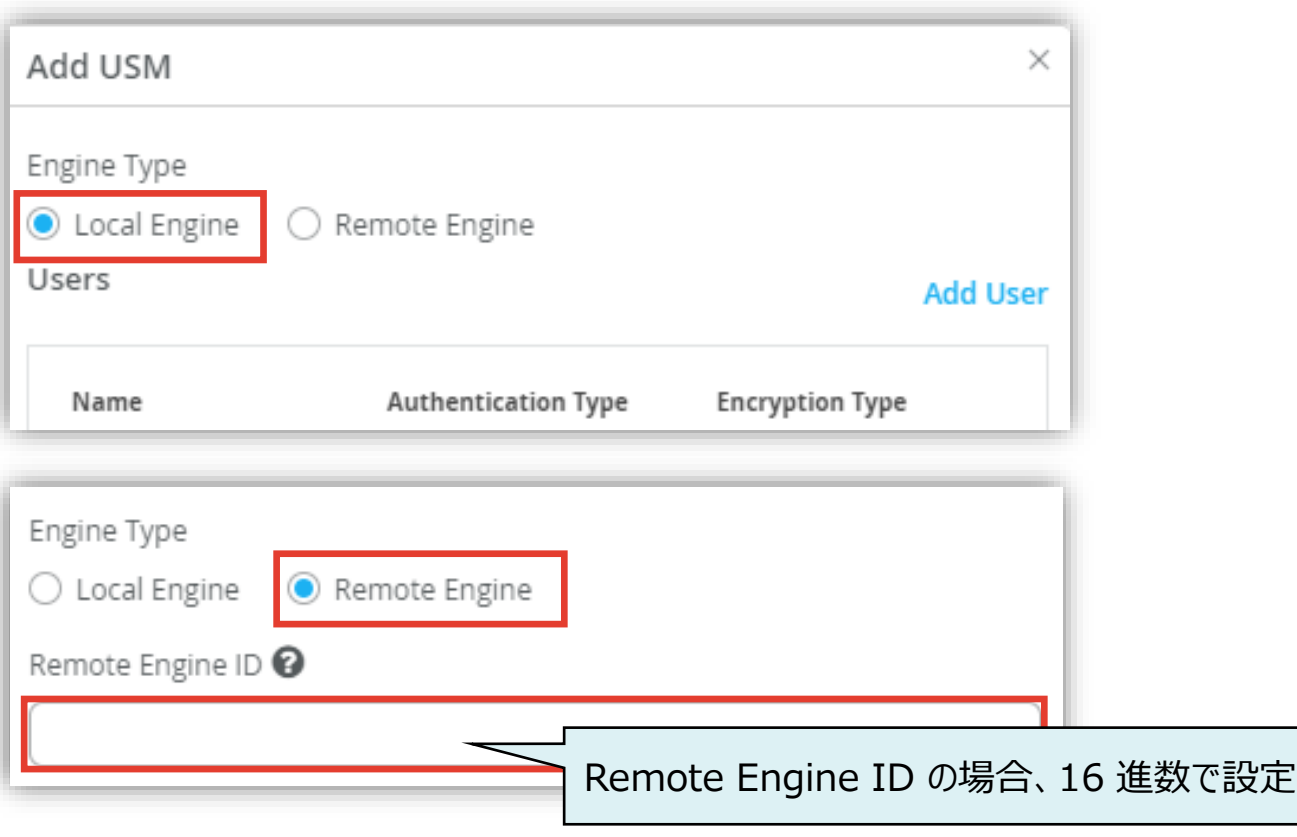

USM

**テンプレートを使用し全てのスイッチに一括で設定を変更する場合: SNMPv3**

3. [User Name] を設定、 [Authentication type]、 [Encryption type] を設定します

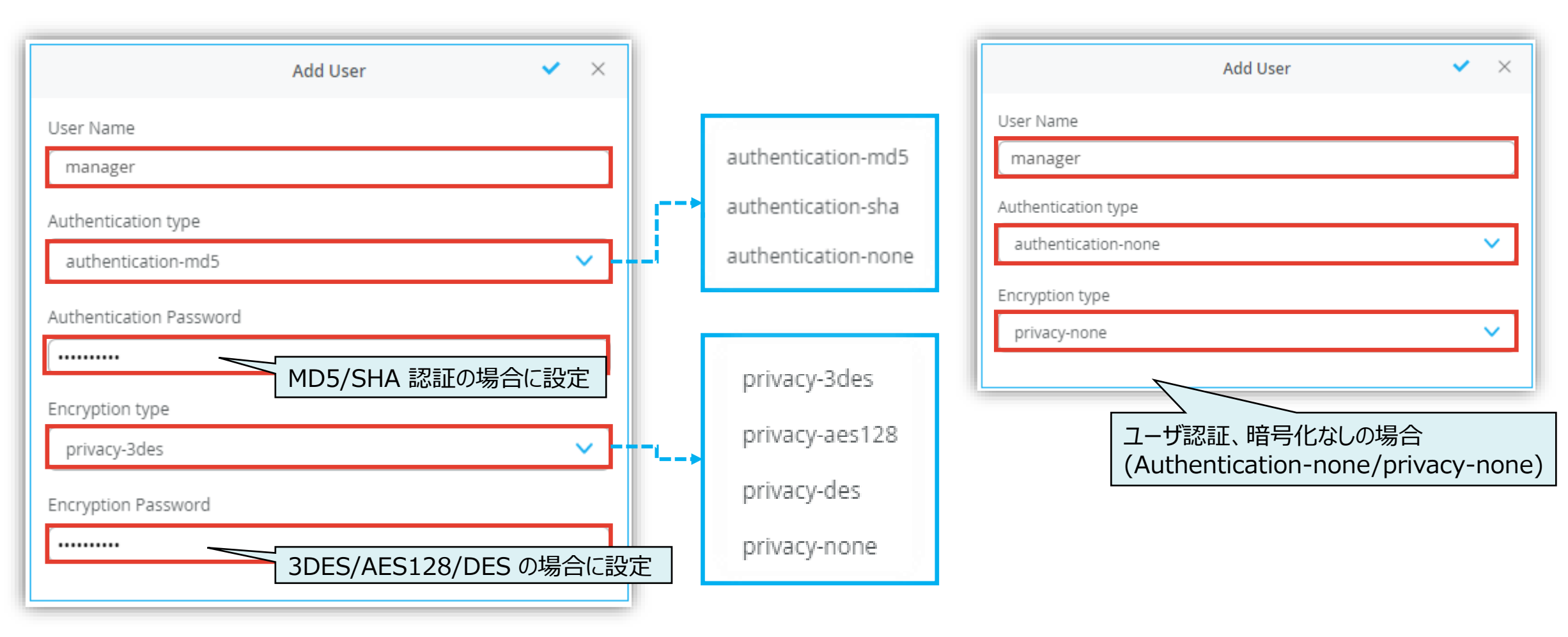

USM

**テンプレートを使用し全てのスイッチに一括で設定を変更する場合: SNMPv3**

4. [VACM] タブを選択、[Add Access] をクリックし、各パラメータを設定し、最後に [Add] をクリックします

**VACM** 

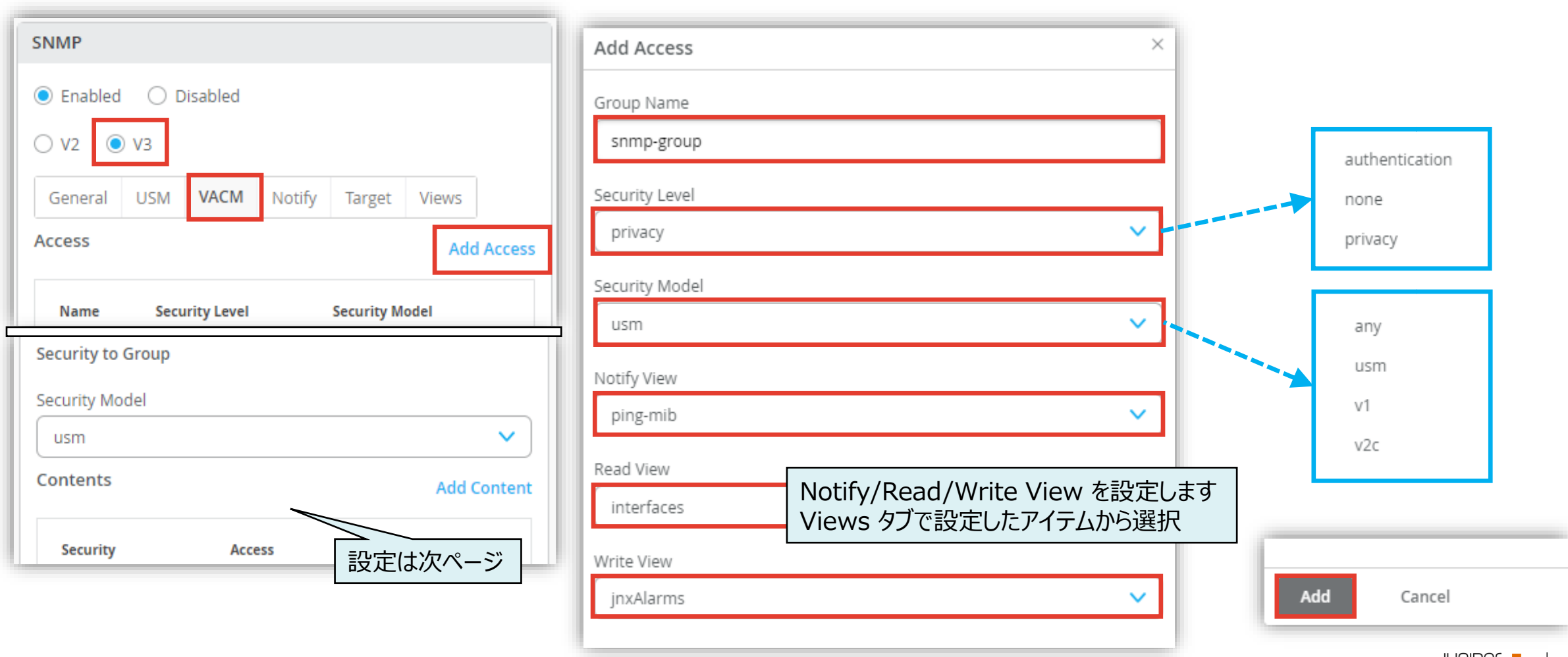

**テンプレートを使用し全てのスイッチに一括で設定を変更する場合: SNMPv3**

5. [Security Model] を選択し、[Add Content] をクリック、[Security Name] と [Access Group] を選択します

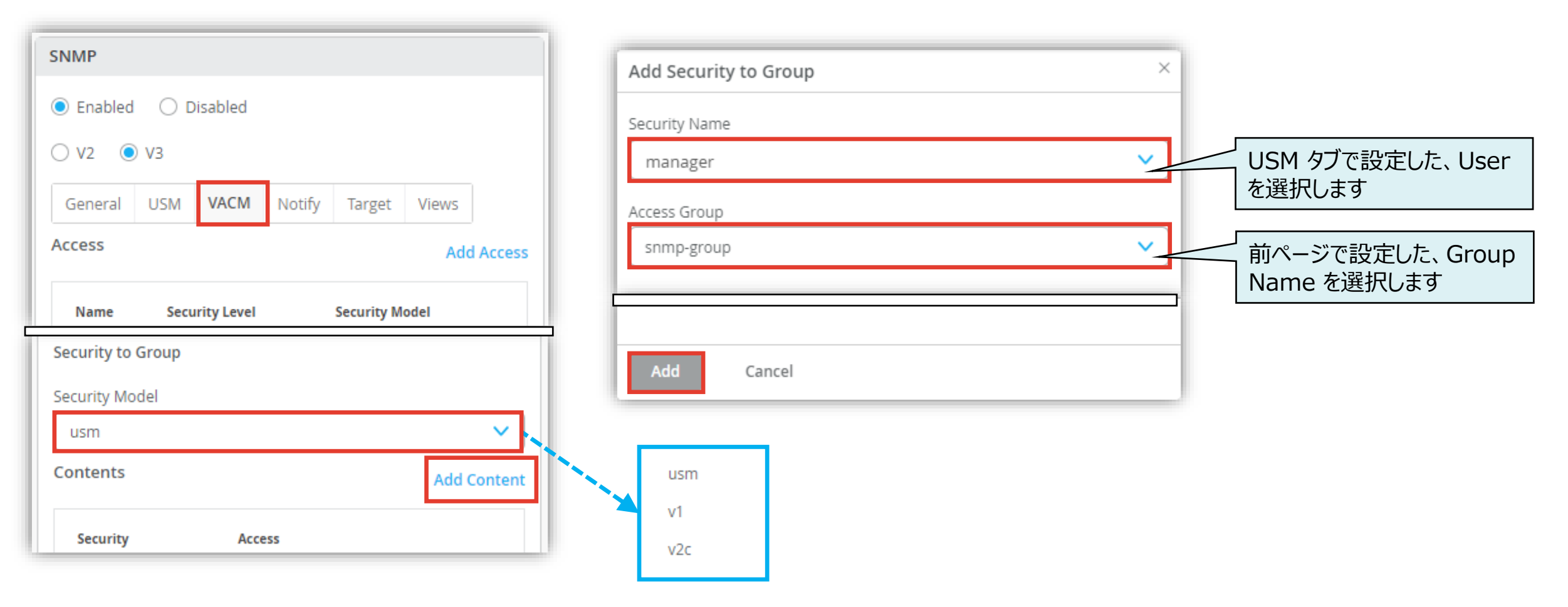

VACM

テンプレートを使用し全てのスイッチに一括で設定を変更する場合: SNMPv3 Views

6. [Views] タブを選択、[Add View] をクリックします [View Name] に名前を設定、[OID] を入力、[Include] または [Exclude] を選択し、[Add] をクリックします

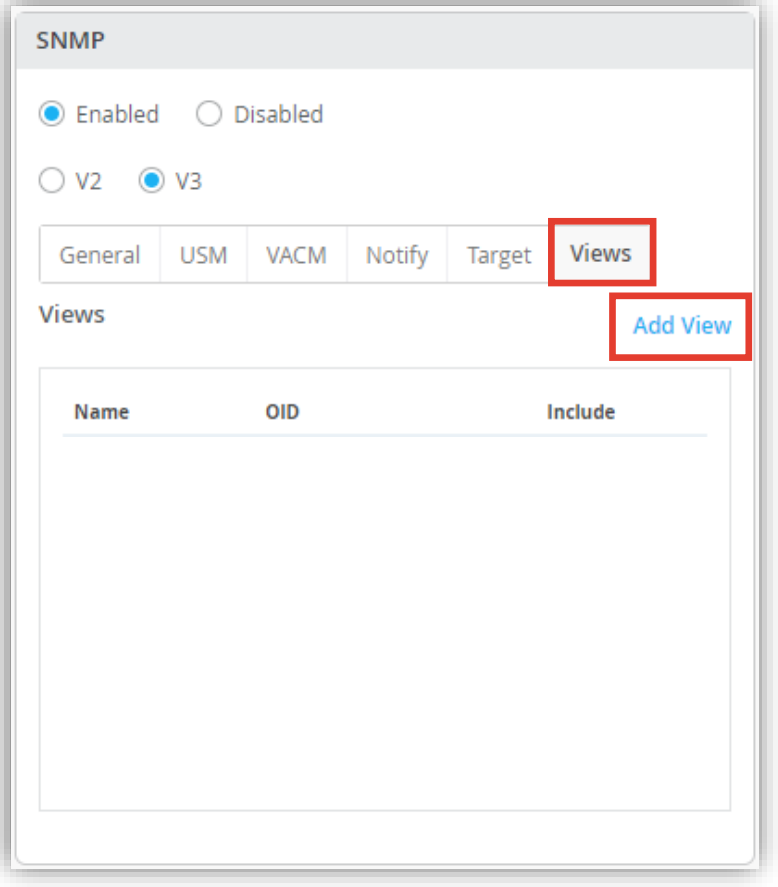

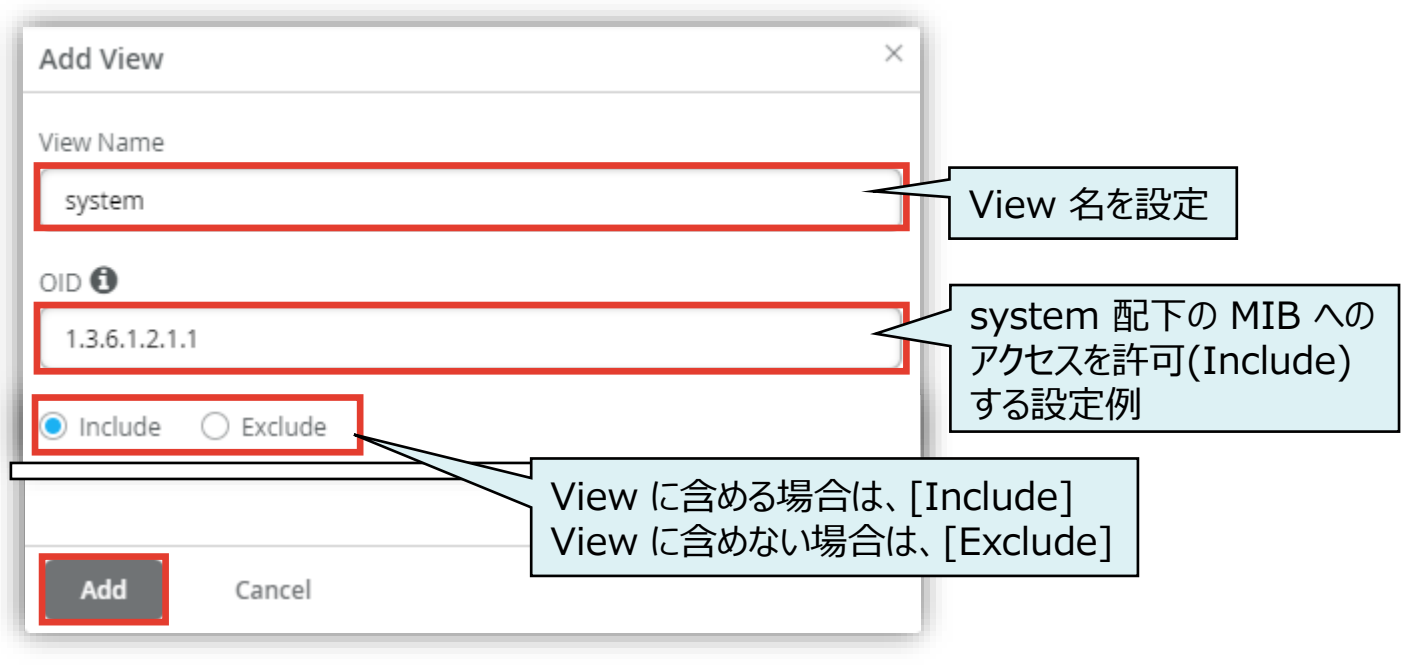

**テンプレートを使用し全てのスイッチに一括で設定を変更する場合: SNMPv3**

7. [Notify] タブを選択、[Add Notify] をクリックします [Name] に通知名を設定、[Tag] にタグを設定し、[Type] を選択します

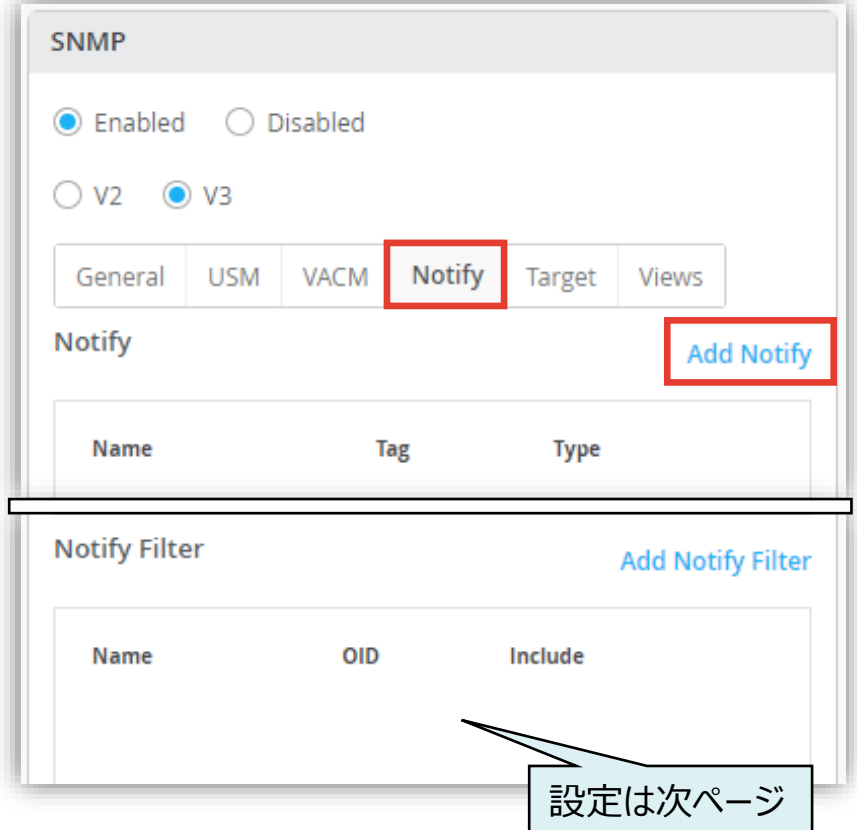

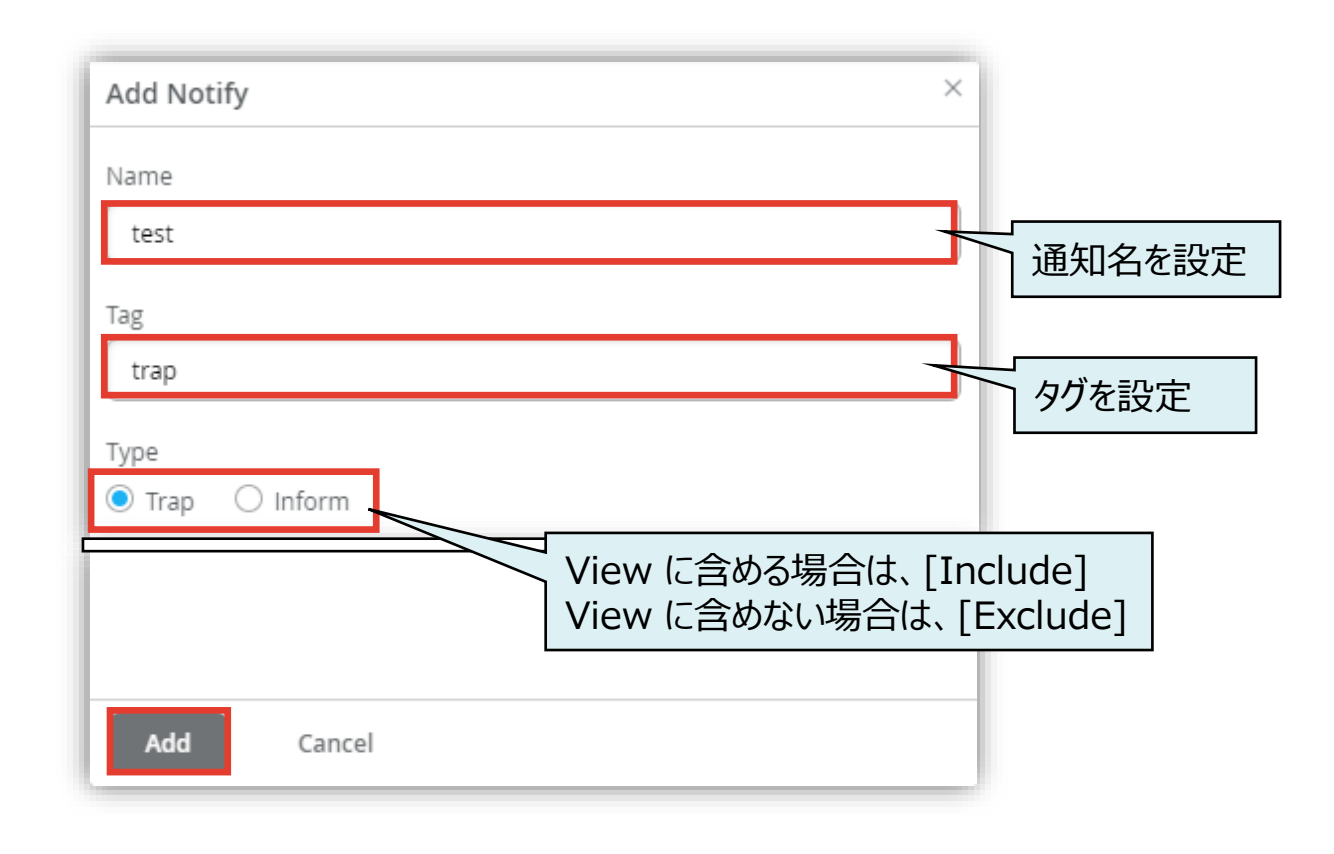

**Notify** 

**テンプレートを使用し全てのスイッチに一括で設定を変更する場合: SNMPv3**

8. [Add Notify Filter] をクリックします [Profile Name] に通知名を設定、[OID] にタグを設定し、[Include] または [Exclude] を選択します

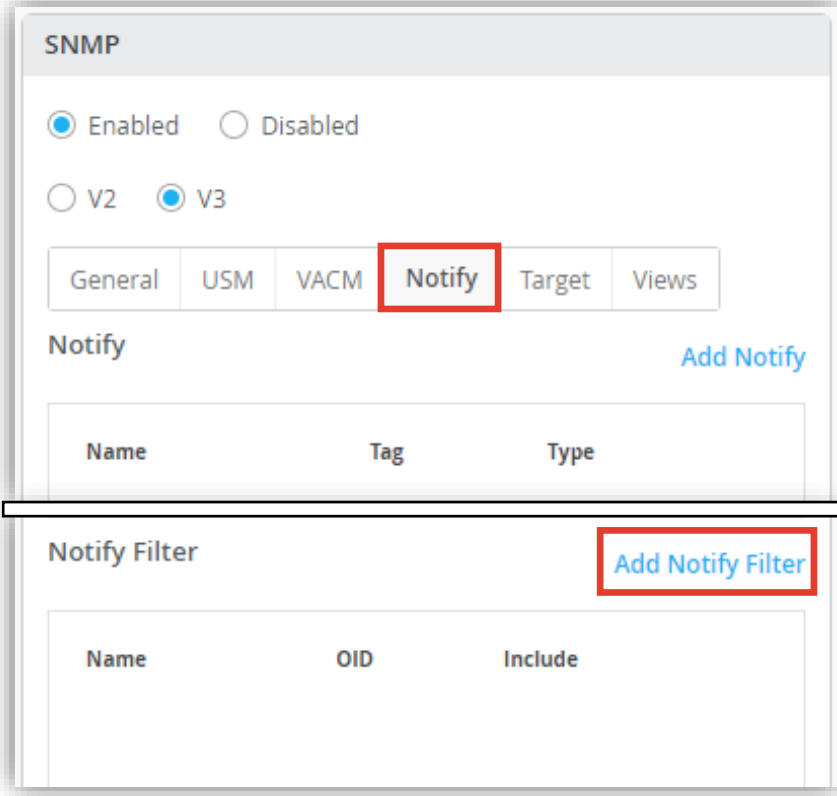

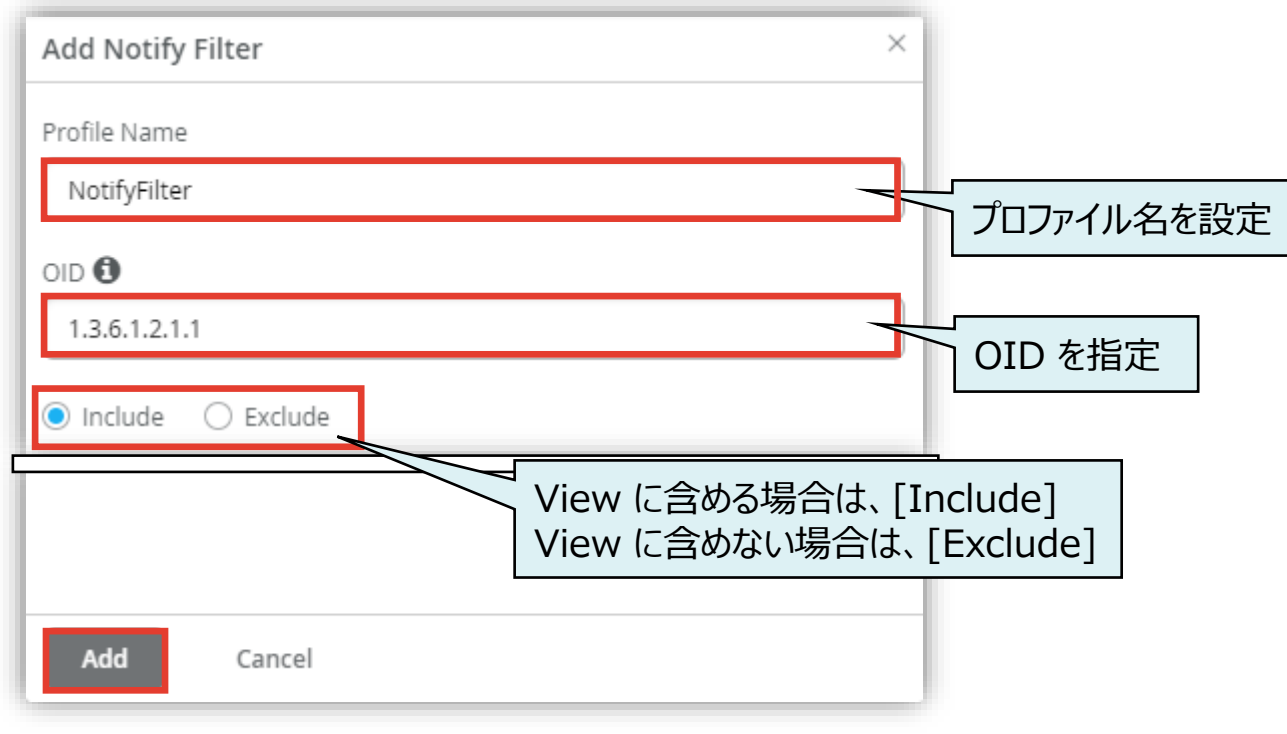

**Notify** 

**テンプレートを使用し全てのスイッチに一括で設定を変更する場合: SNMPv3** Target

9. [Target] タブで、[Add Parameters] をクリックします [Name]、[Message Processing Model]、[Security Level]、[Security Model]、[Security Name]、 [Notify Filter] を選択します

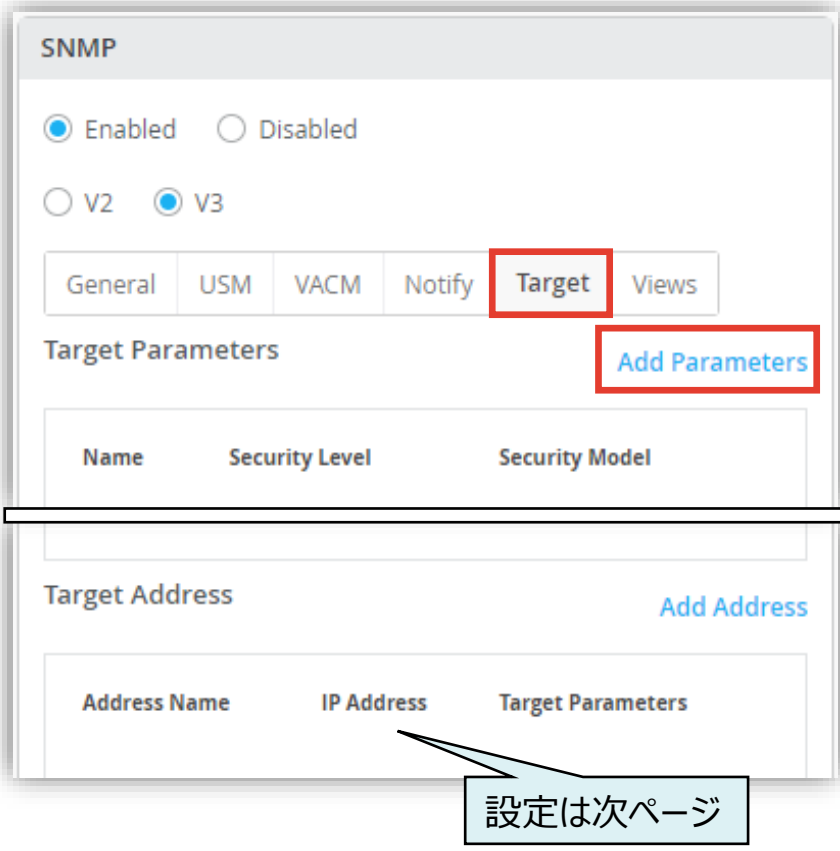

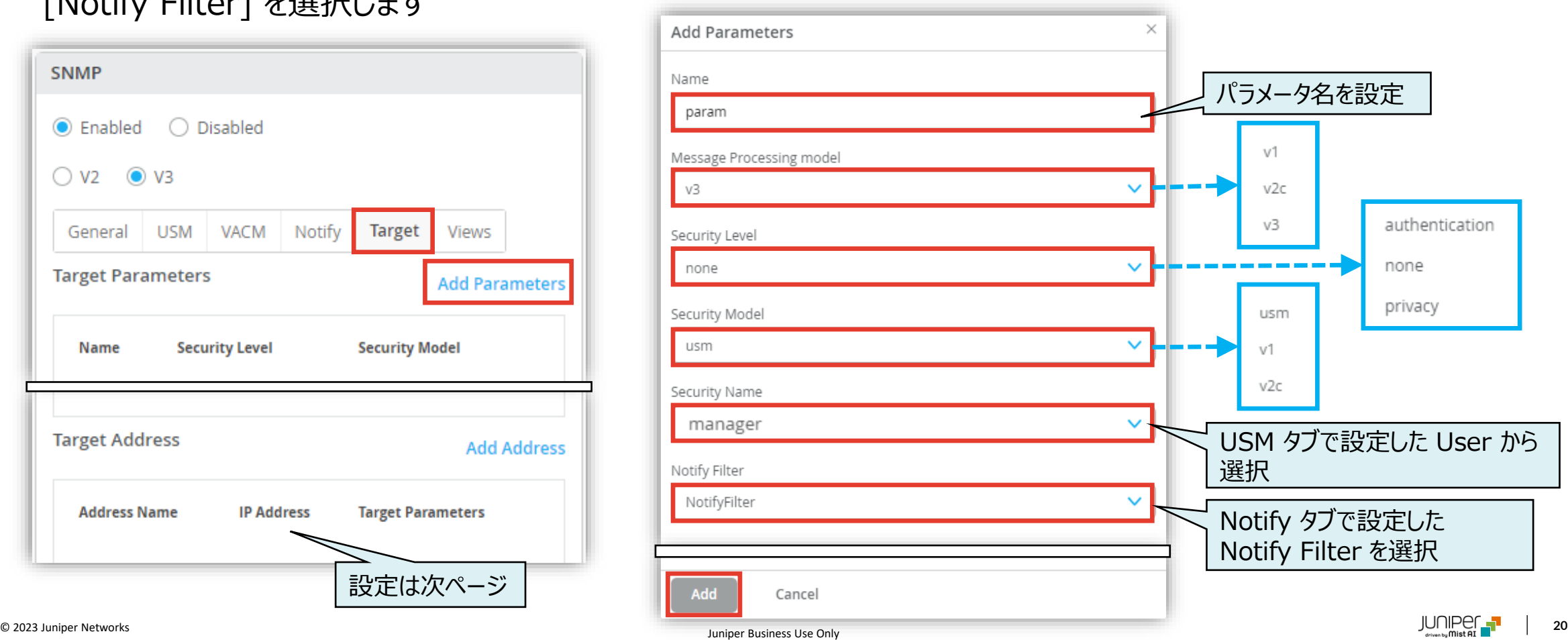

**テンプレートを使用し全てのスイッチに一括で設定を変更する場合: SNMPv3** Target

10. [Add Address] をクリックします

[Address Name]、[IP Address]、[Mask]、[Port]、[Taglist]、[Target Parameter] を設定します

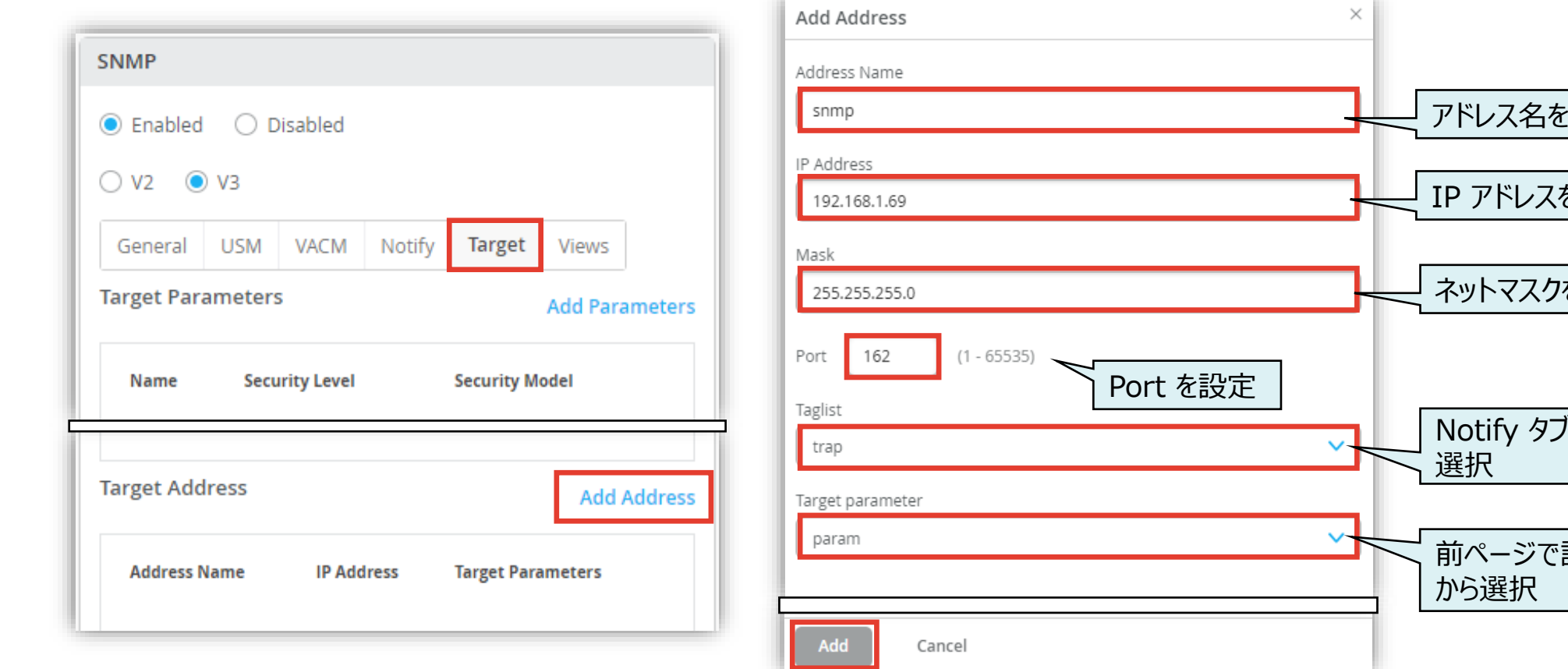

IP アドレスを設定 設定 で設定した Tag から 設定したパラメータ を設定

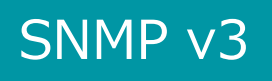

**テンプレートを使用し全てのスイッチに一括で設定を変更する場合: SNMPv3**

#### 11. テンプレートの編集が終了したら、[Save] をクリックします 変更の差分が表示されるので、確認して再度 [Save] をクリックします

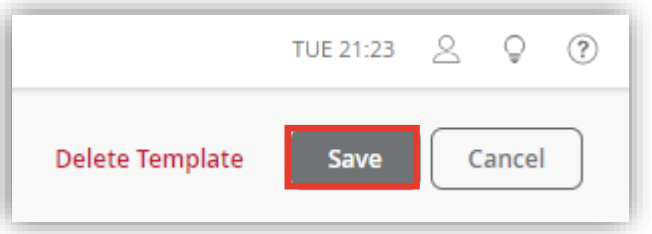

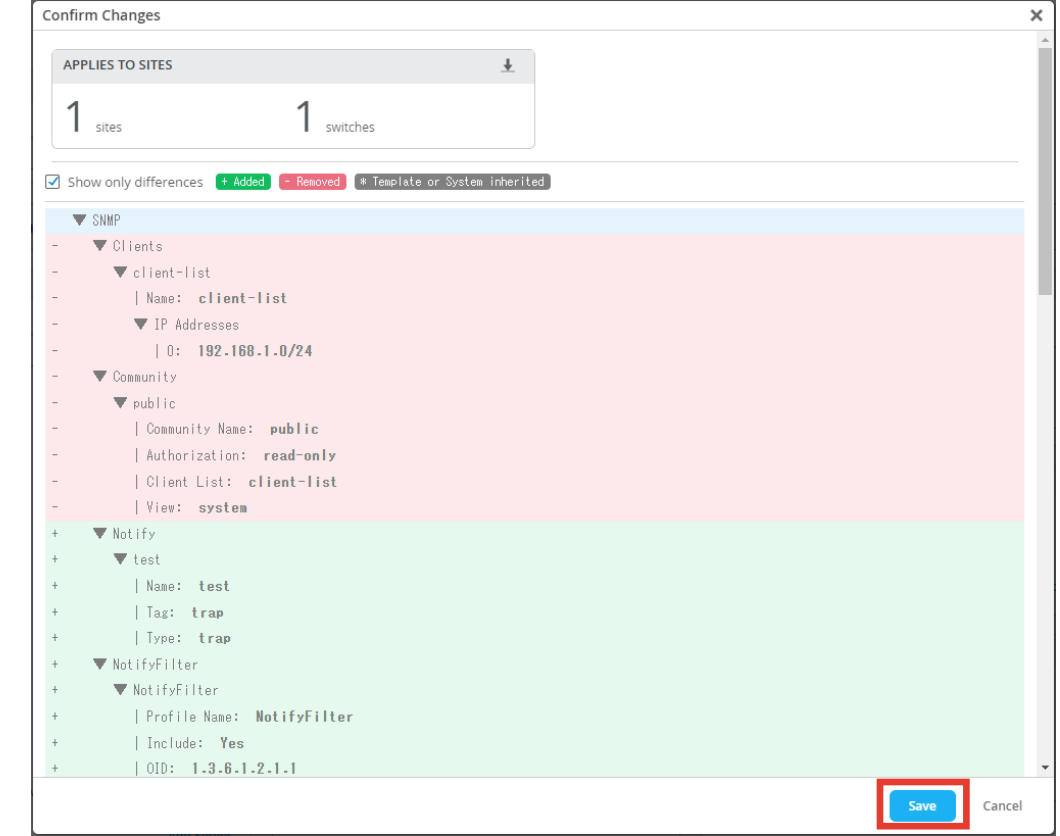

**Site ごとに設定を変更する場合**

1. [Site] から [Switch Configuration] を選択します

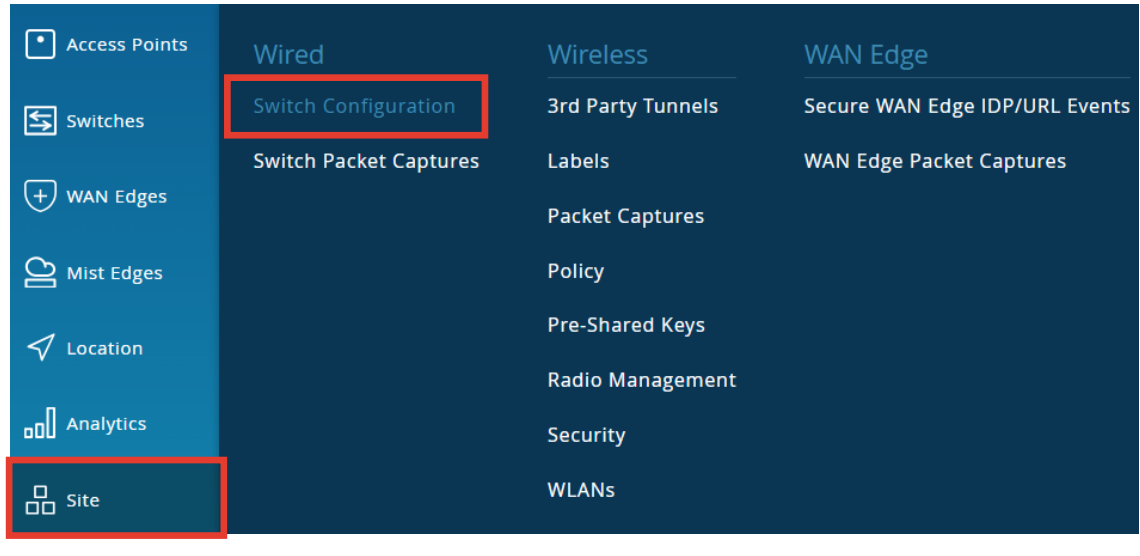

#### 2. 編集対象の [Site] を選択します

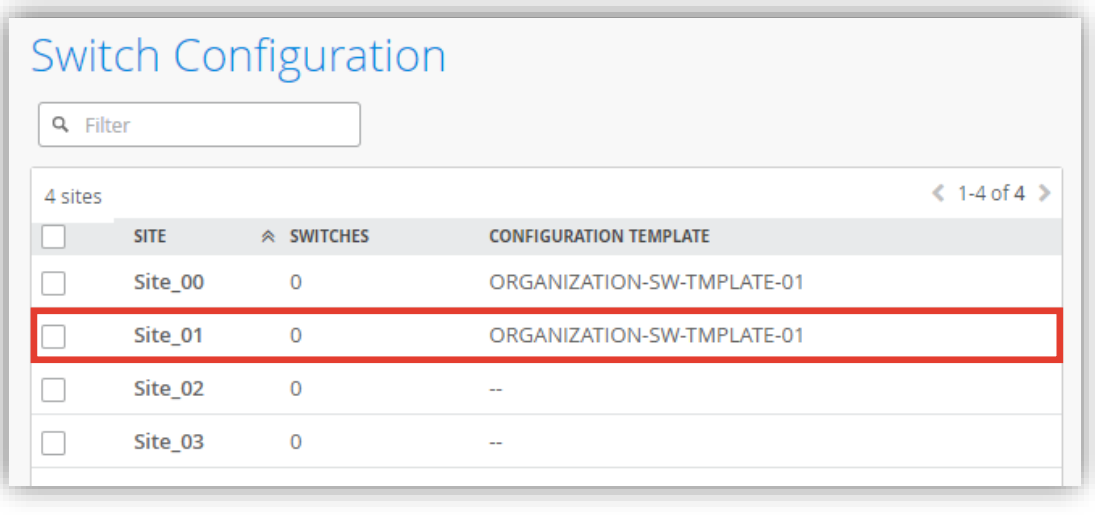

**Site ごとに設定を変更する場合**

3. [All Switches Configuration] の 「SNMP」 で [Enabled] をクリックし設定を有効化、各タブの項目を設定します Organization レベルのテンプレート(Organization > Switch Template)を Site に適用している場合、 [Override Configuration Template] にチェックを入れることで設定を上書きできます

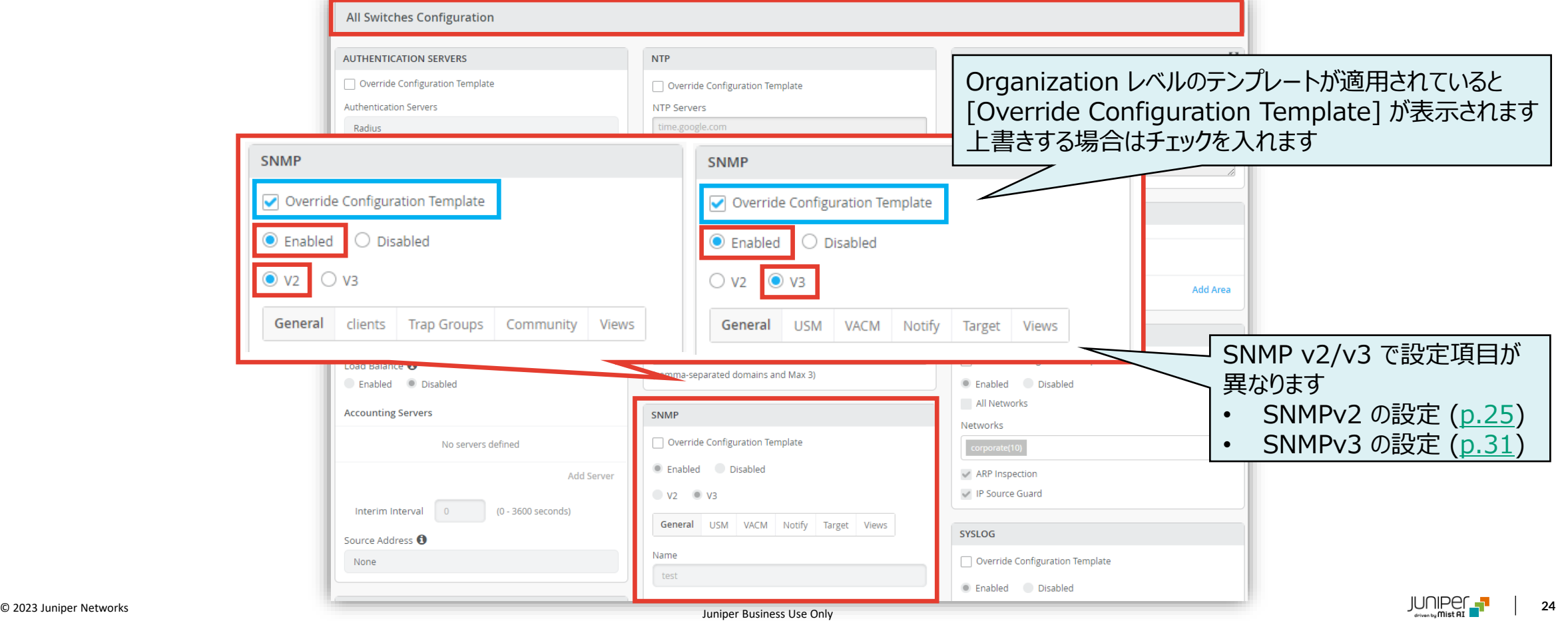

<span id="page-24-0"></span>**Site ごとに設定を変更する場合: SNMPv2** General

1. [General] タブで、[Name]、[Location]、[Contact]、[Description]、[Source Address] を設定します

![](_page_24_Picture_90.jpeg)

![](_page_24_Picture_5.jpeg)

**Site ごとに設定を変更する場合: SNMPv2**

2. [Clients] タブを選択、[Add Client-list] をクリックします SNMP Community に追加するクライアントリスト名を [Client-list Name] に設定、クライアントリストを [IP Addresses] に設定し、[Add] をクリックします

![](_page_25_Picture_58.jpeg)

![](_page_25_Picture_59.jpeg)

**Site ごとに設定を変更する場合: SNMPv2**

3. [Trap Groups] タブを選択、[Add Group] をクリックします [Group Name] に名前を設定、SNMP トラップのカテゴリーを [+] から選択、[Targets] に snmp トラップを送信 する IP アドレスを設定、[Version] を選択し、[Add] をクリックします

![](_page_26_Picture_69.jpeg)

![](_page_26_Picture_70.jpeg)

**Site ごとに設定を変更する場合: SNMPv2** Views

4. [Views] タブを選択、[Add View] をクリックします [View Name] に名前を設定、[OID] を入力、[Include] または [Exclude] を選択し、[Add] をクリックします 複数設定する場合、同様の手順を繰り返します

![](_page_27_Picture_86.jpeg)

![](_page_27_Picture_87.jpeg)

![](_page_27_Picture_5.jpeg)

**Site ごとに設定を変更する場合: SNMPv2**

5. [Community] タブを選択、[Add Community] をクリックします [Community Name] を設定、[Authorization] で権限を設定、[Client-list] は Clients タブで設定した値から 選択、[View] は Views タブで選択した値から選択し、[Add] をクリックします

![](_page_28_Picture_84.jpeg)

![](_page_28_Picture_85.jpeg)

![](_page_28_Picture_5.jpeg)

#### SNMP v2

#### **Site レベルの SNMP の設定**

**Site ごとに設定を変更する場合: SNMPv2**

#### 6. テンプレートの編集が終了したら、[Save] をクリックします 変更の差分が表示されるので、確認して再度 [Save] をクリックします

![](_page_29_Picture_42.jpeg)

![](_page_29_Picture_43.jpeg)

<span id="page-30-0"></span>**Site ごとに設定を変更する場合: SNMPv3** General

1. [General] タブで、[Name]、[Location]、[Contact]、[Description]、[Engine ID] を設定します

![](_page_30_Picture_84.jpeg)

**Site ごとに設定を変更する場合: SNMPv3**

2. [USM] タブを選択、[Add USM] をクリックします [Engine Type] を選択、[Add User] クリックします ※ [Remote Engine] を選択した場合は、[Remote Engine ID] を指定します

![](_page_31_Picture_58.jpeg)

![](_page_31_Picture_59.jpeg)

**Site ごとに設定を変更する場合: SNMPv3**

![](_page_32_Picture_2.jpeg)

#### 3. [User Name] を設定、[Authentication type]、[Encryption type] を設定します

![](_page_32_Figure_4.jpeg)

**Site ごとに設定を変更する場合: SNMPv3**

- **VACM** SNMP v3
- 4. [VACM] タブを選択、[Add Access] をクリックし、各パラメータを設定し、最後に [Add] をクリックします

![](_page_33_Picture_53.jpeg)

**Site ごとに設定を変更する場合: SNMPv3**

5. [Security Model] を選択し、[Add Content] をクリック、[Security Name] と [Access Group] を選択します

![](_page_34_Figure_3.jpeg)

VACM

**Site ごとに設定を変更する場合: SNMPv3** Views

6. [Views] タブを選択、[Add View] をクリックします [View Name] に名前を設定、[OID] を入力、[Include] または [Exclude] を選択し、[Add] をクリックします

![](_page_35_Picture_83.jpeg)

![](_page_35_Picture_84.jpeg)

**Site ごとに設定を変更する場合: SNMPv3**

7. [Notify] タブを選択、[Add Notify] をクリックします [Name] に通知名を設定、[Tag] にタグを設定し、[Type] を選択します

![](_page_36_Picture_73.jpeg)

![](_page_36_Figure_4.jpeg)

**Site ごとに設定を変更する場合: SNMPv3** Notify

8. [Add Notify Filter] をクリックします [Profile Name] に通知名を設定、[OID] にタグを設定し、[Include] または [Exclude] を選択します

![](_page_37_Picture_69.jpeg)

![](_page_37_Picture_70.jpeg)

**Site ごとに設定を変更する場合: SNMPv3** Target

9. [Target] タブで、[Add Parameters] をクリックします

[Name]、[Message Processing Model]、[Security Level]、[Security Model]、[Security Name]、 [Notify Filter] を選択します

![](_page_38_Picture_104.jpeg)

![](_page_38_Figure_5.jpeg)

**Site ごとに設定を変更する場合: SNMPv3** Target

#### 10. [Add Address] をクリックします

[Address Name]、[IP Address]、[Mask]、[Port]、[Taglist]、[Target Parameter] を設定します

![](_page_39_Picture_99.jpeg)

![](_page_39_Figure_5.jpeg)

**Site ごとに設定を変更する場合: SNMPv3**

#### 11. テンプレートの編集が終了したら、[Save] をクリックします 変更の差分が表示されるので、確認して再度 [Save] をクリックします

![](_page_40_Picture_42.jpeg)

![](_page_40_Picture_43.jpeg)

**スイッチごとに設定を変更する場合**

1. 各スイッチごとに設定を変更する場合、[Switches] を選択し、一覧から [EX/QFXスイッチ] をクリックします

![](_page_41_Picture_35.jpeg)

**スイッチごとに設定を変更する場合**

2. [Services] の 「SNMP」 で [Enabled] をクリックし設定を有効化、各タブの項目を設定します Organization/Site レベルのテンプレート(Organization > Switch Template/Site > Switch Configuration)を スイッチに適用している場合、[Override Configuration Template] にチェックを入れることで設定を上書きできます

![](_page_42_Picture_86.jpeg)

<span id="page-43-0"></span>スイッチごとに設定を変更する場合: SNMPv2 detail and the state of the state of the state of the state of the state of the state of the state of the state of the state of the state of the state of the state of the state of the state of th

1. [General] タブで、[Name]、 [Location]、[Contact]、[Description]、[Source Address] を設定します

![](_page_43_Picture_90.jpeg)

**スイッチごとに設定を変更する場合: SNMPv2**

2. [Clients] タブを選択、[Add Client-list] をクリックします SNMP Community に追加するクライアントリスト名を [Client-list Name] に設定、クライアントリストを [IP Addresses] に設定し、[Add] をクリックします

![](_page_44_Picture_55.jpeg)

![](_page_44_Picture_56.jpeg)

![](_page_44_Picture_5.jpeg)

**スイッチごとに設定を変更する場合: SNMPv2**

3. [Trap Groups] タブを選択、[Add Group] をクリックします [Group Name] に名前を設定、SNMP トラップのカテゴリーを [+] から選択、[Targets] に snmp トラップを送信 する IP アドレスを設定、[Version] を選択し、[Add] をクリックします

![](_page_45_Picture_66.jpeg)

![](_page_45_Picture_67.jpeg)

![](_page_45_Picture_5.jpeg)

**スイッチごとに設定を変更する場合: SNMPv2** Views

4. [Views] タブを選択、[Add View] をクリックします [View Name] に名前を設定、[OID] を入力、[Include] または [Exclude] を選択し、[Add] をクリックします 複数設定する場合、同様の手順を繰り返します

![](_page_46_Picture_85.jpeg)

![](_page_46_Picture_86.jpeg)

SNMP v<sub>2</sub>

**スイッチごとに設定を変更する場合: SNMPv2**

5. [Community] タブを選択、[Add Community] をクリックします [Community Name] を設定、[Authorization] で権限を設定、[Client-list] は Clients タブで設定した値から 選択、[View] は Views タブで選択した値から選択し、[Add] をクリックします

![](_page_47_Picture_82.jpeg)

![](_page_47_Picture_83.jpeg)

![](_page_47_Picture_5.jpeg)

**スイッチごとに設定を変更する場合: SNMPv2**

#### 6. テンプレートの編集が終了したら、[Save] をクリックします 変更の差分が表示されるので、確認して再度 [Save] をクリックします

![](_page_48_Picture_40.jpeg)

![](_page_48_Picture_41.jpeg)

<span id="page-49-0"></span>スイッチごとに設定を変更する場合: SNMPv3 detail and the state of the state of the state of the state of the state of the state of the state of the state of the state of the state of the state of the state of the state of the state of th

1. [General] タブで、[Name]、[Location]、[Contact]、[Description]、[Engine ID] を設定します

![](_page_49_Picture_84.jpeg)

**スイッチごとに設定を変更する場合: SNMPv3**

2. [USM] タブを選択、[Add USM] をクリックします [Engine Type] を選択、[Add User] クリックします ※ [Remote Engine] を選択した場合は、[Remote Engine ID] を指定します

![](_page_50_Picture_56.jpeg)

![](_page_50_Picture_57.jpeg)

![](_page_50_Picture_5.jpeg)

**スイッチごとに設定を変更する場合: SNMPv3**

![](_page_51_Picture_2.jpeg)

#### 3. [User Name] を設定、[Authentication type]、[Encryption type] を設定します

![](_page_51_Figure_4.jpeg)

**スイッチごとに設定を変更する場合: SNMPv3**

![](_page_52_Picture_2.jpeg)

#### 4. [VACM] タブを選択、[Add Access] をクリックし、各パラメータを設定し、最後に [Add] をクリックします

![](_page_52_Picture_48.jpeg)

**スイッチごとに設定を変更する場合: SNMPv3**

5. [Security Model] を選択し、[Add Content] をクリック、[Security Name] と [Access Group] を選択します

![](_page_53_Figure_3.jpeg)

VACM

**スイッチごとに設定を変更する場合: SNMPv3** Views

6. [Views] タブを選択、[Add View] をクリックします [View Name] に名前を設定、[OID] を入力、[Include] または [Exclude] を選択し、[Add] をクリックします

![](_page_54_Picture_81.jpeg)

![](_page_54_Picture_82.jpeg)

**スイッチごとに設定を変更する場合: SNMPv3**

7. [Notify] タブを選択、[Add Notify] をクリックします [Name] に通知名を設定、[Tag] にタグを設定し、[Type] を選択します

![](_page_55_Picture_70.jpeg)

![](_page_55_Figure_4.jpeg)

![](_page_55_Picture_5.jpeg)

**スイッチごとに設定を変更する場合: SNMPv3**

8. [Add Notify Filter] をクリックします [Profile Name] に通知名を設定、[OID] にタグを設定し、[Include] または [Exclude] を選択します

![](_page_56_Picture_67.jpeg)

![](_page_56_Picture_68.jpeg)

**Notify** 

スイッチごとに設定を変更する場合: SNMPv3 Target

- 9. [Target] タブで、[Add Parameters] をクリックします
	- [Name]、[Message Processing Model]、[Security Level]、[Security Model]、[Security Name]、 [Notify Filter] を選択します

![](_page_57_Picture_103.jpeg)

![](_page_57_Figure_5.jpeg)

スイッチごとに設定を変更する場合: SNMPv3 Target

#### 10. [Add Address] をクリックします

[Address Name]、[IP Address]、[Mask]、[Port]、[Taglist]、[Target Parameter] を設定します

![](_page_58_Picture_98.jpeg)

![](_page_58_Figure_5.jpeg)

**スイッチごとに設定を変更する場合: SNMPv3**

#### 11. テンプレートの編集が終了したら、[Save] をクリックします 変更の差分が表示されるので、確認して再度 [Save] をクリックします

![](_page_59_Picture_40.jpeg)

![](_page_59_Picture_41.jpeg)

# Thank you

![](_page_60_Picture_1.jpeg)

© 2023 Juniper Networks **<sup>61</sup>** Juniper Business Use Only